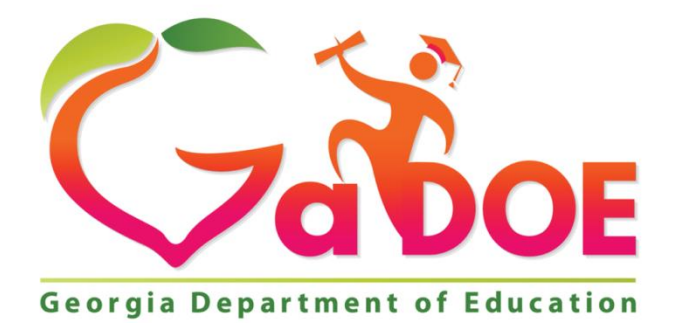

Richard Woods, Georgia's School Superintendent "Educating Georgia's Future"

# **WHAT'S NEW IN GO-IEP 2.0**

Linda Castellanos, Ed.S. Program Manager for GO-IEP E-mail: [lcastellanos@doe.k12.ga.us](mailto:lcastellanos@doe.k12.ga.us)

> Page 1 Georgia Department of Education Special Education Services and Supports August 22, 2018

# **GO-IEP 2.0**

GO-IEP 2.0 has many intuitive changes designed to make it easier to navigate and use the application. You will see enhancements requested by users. These screenshots highlight some of these changes. The overall navigation through the program will still feel familiar.

NOTE: Most of the changes related to the Reevaluation Process are not yet in GO. We will share more about those as they become available.

- 1. Dashboard On Eligibilty and IEP panels, new groups have been added.
	- o School filter does not show PROGRAMS
	- $\circ$  Override Not Submitted This shows the number of students who have been assigned to a Case Manager, but the override is not yet submitted. In the past, these students were included in the NO ELIG or NO IEP list. This will help system admins know the students for whom the Override needs to be submitted. The list of students with NO ELIG or NO IEP should only include students in the initial referral process or students who are recent transfers and the ELIG OR IEP was not accepted and a new one needs to be completed soon in your district.
	- o **QUESTION: Is the meaning of the label NO ELIG / NO IEP clear? Are there suggestions for renaming this?**

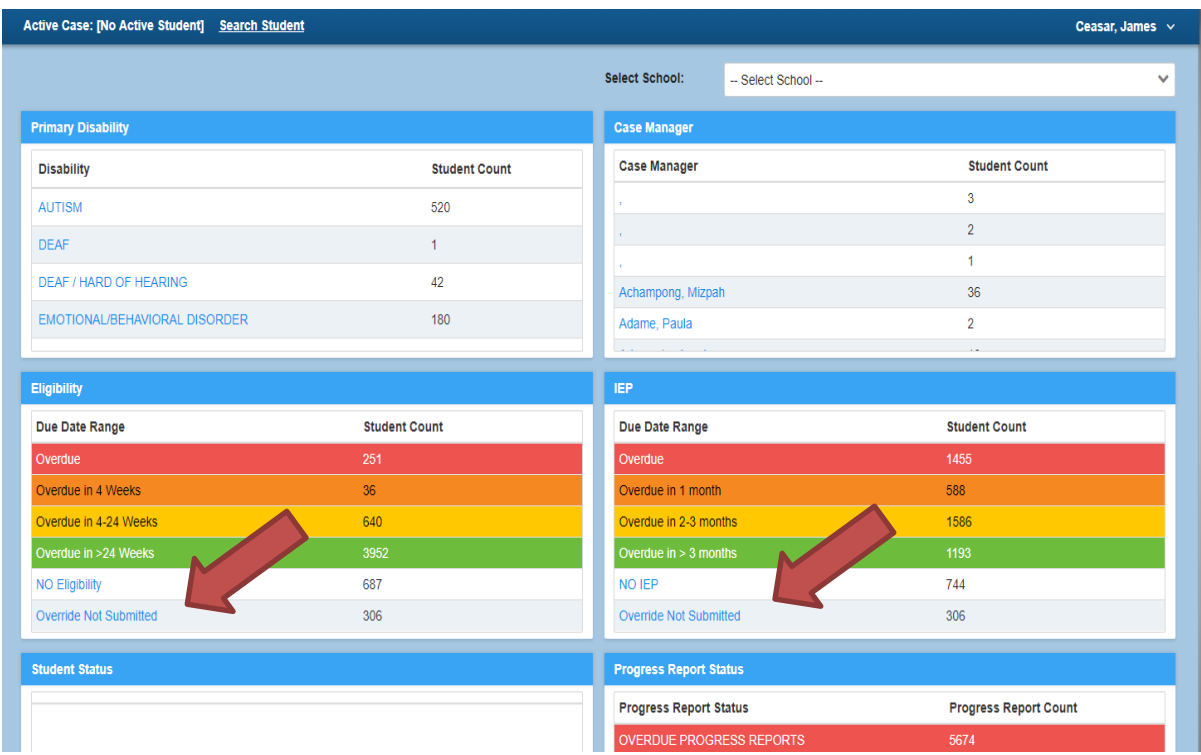

Page 2 Georgia Department of Education Special Education Services and Supports August 22, 2018

For all reports in the dashboard, when the link is selected, and the list is displayed, each column will be sortable. School filter does not show PROGRAMS

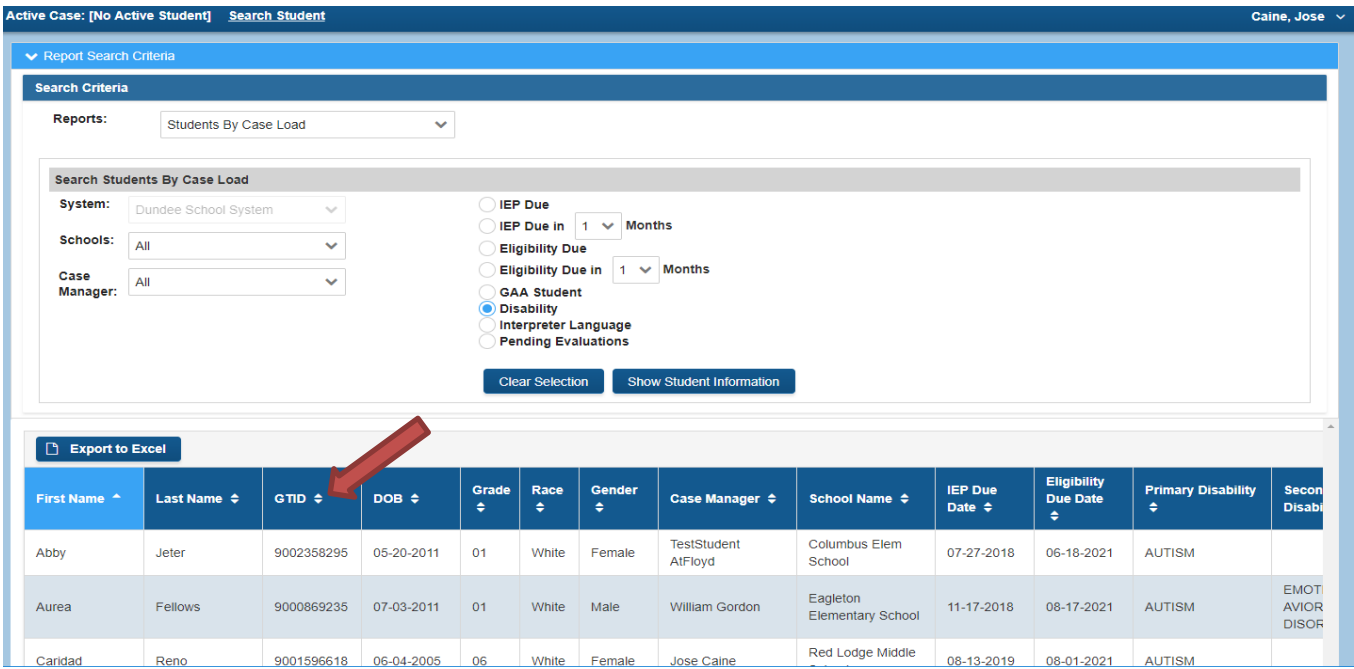

2. On the report details page, the search/filter options at the top are collapsed once a student list is displayed to provide more screen space for the report. To get back to the search criteria "Click to view Report Search Criteria" to expand the search panel.

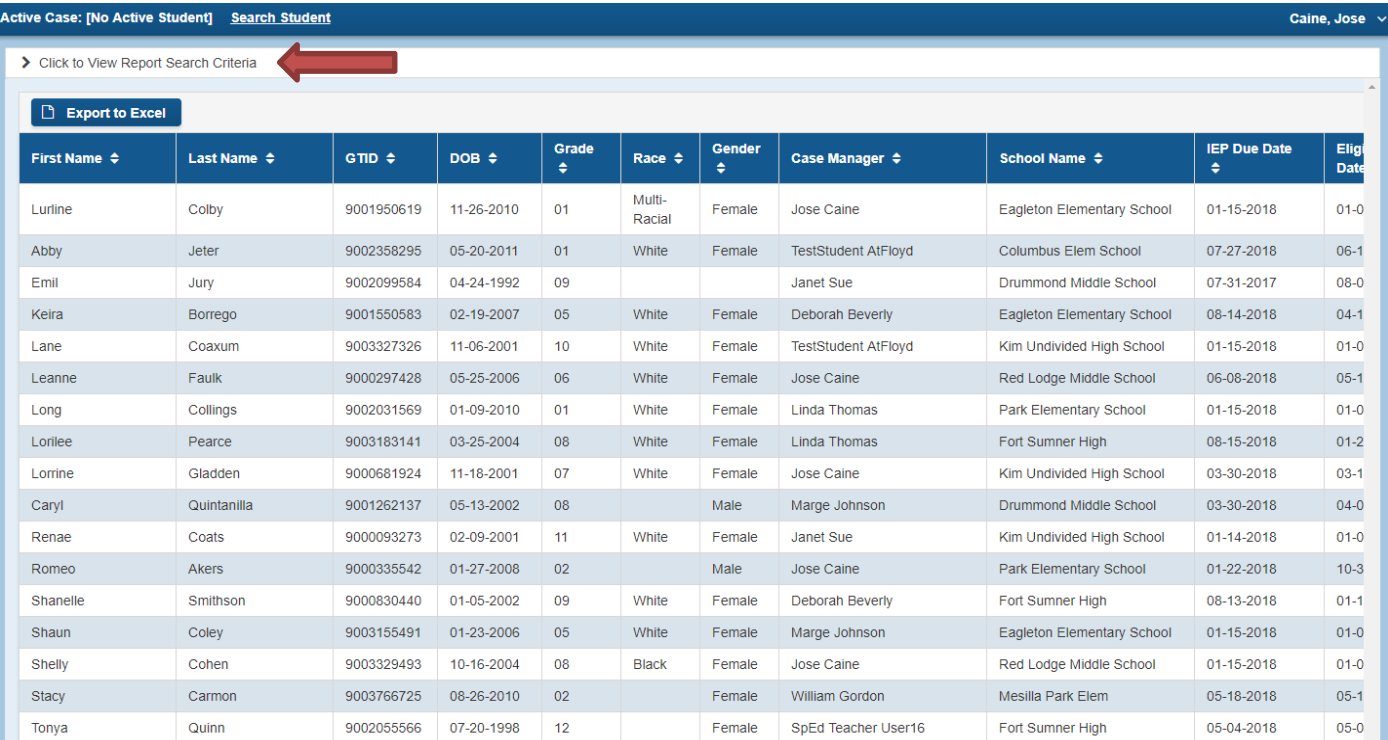

Page 3

Georgia Department of Education Special Education Services and Supports August 22, 2018

3. On Search Student a new option has been added for "New Students". This search will display students for whom your district owns the GTID and the student does not already have an active case. They are NEW students that need to be assigned to a casemanager in your district.

Also, on this page ACTIVE is the default selection. ACTIVE will display students who currently have an active case in GO for your district whether or not your district owns the GTID.

- o School filter does not show PROGRAMS
- o **QUESTION: Is the meaning of the label NEW and ACTIVE clear? Are there suggestions for renaming this?**

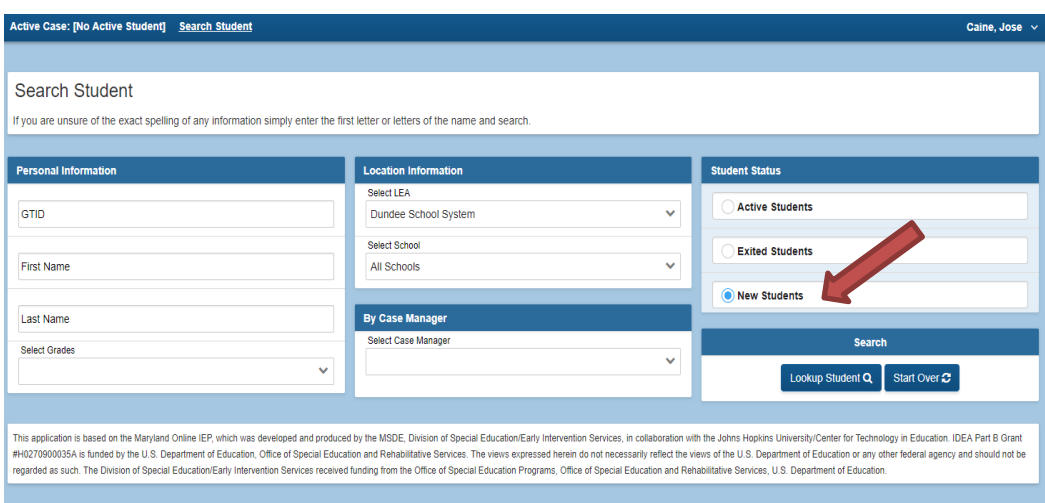

4. On the SEARCH screen, after selecting the "Lookup Student" button, the results page collapses so you will not see the search/filter options. This provides better use of screen space. To get back to the search criteria, select the "Show Search" button.

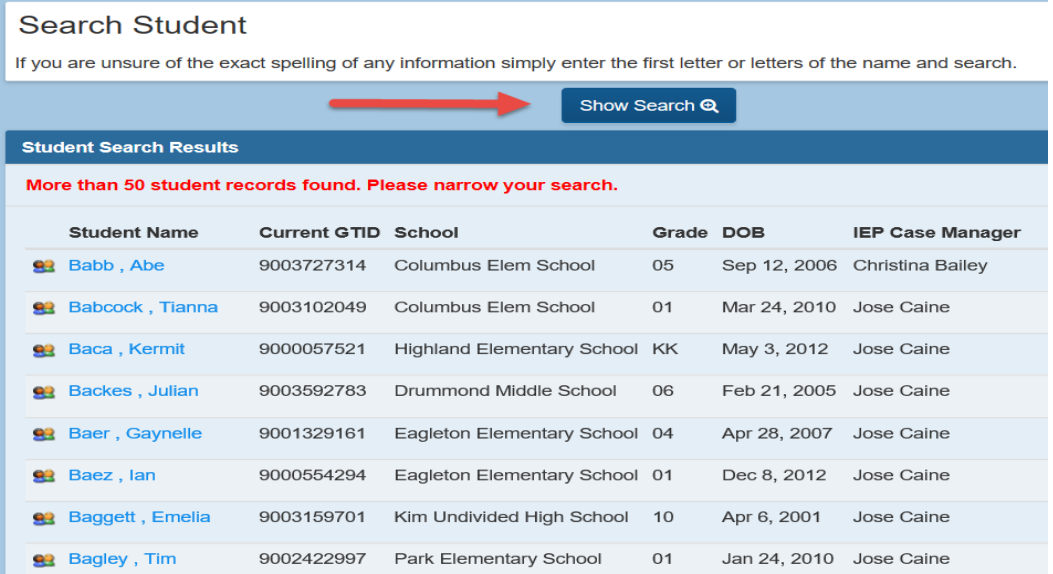

Page 4 Georgia Department of Education Special Education Services and Supports August 22, 2018

5. The Profile page is designed such a way that it groups Personal/Demographic and Disability data. The menu is also moved to the top of the screen from the left hand side. We have added the Case Manager Name to this page. Unimportant fields were removed to make the page cleaner.

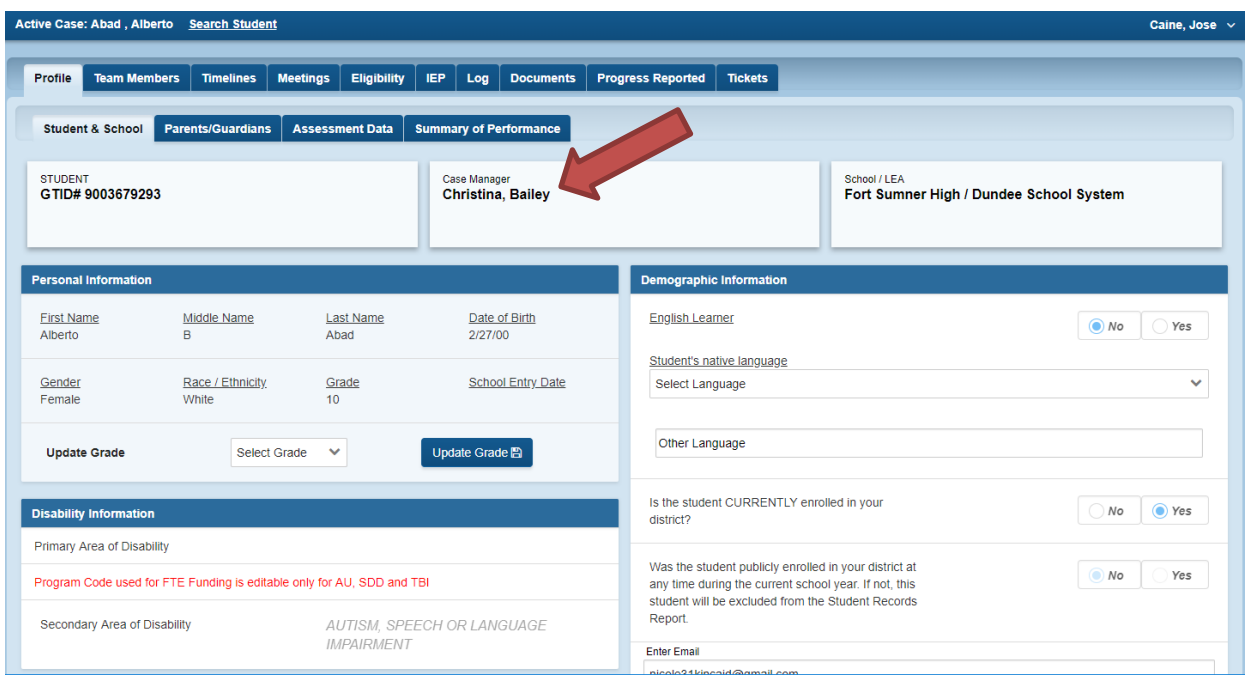

6. On the Parents/Guardians page Click on the button "Add Parent/Guardian/Surrogate" to add a parent. Click on the  $\begin{array}{|c|c|c|}\n\hline\n\end{array}$  to delete/remove a parent.

Added parents will be automatically added as team members.

Delete parents will be automatically deleted as team members.

A new audit will prevent deletion a parent if he/she is part of open meeting. If deletion is needed, then delete first from the meeting notice.

A new audit will require a language to be selected if English is not primary language

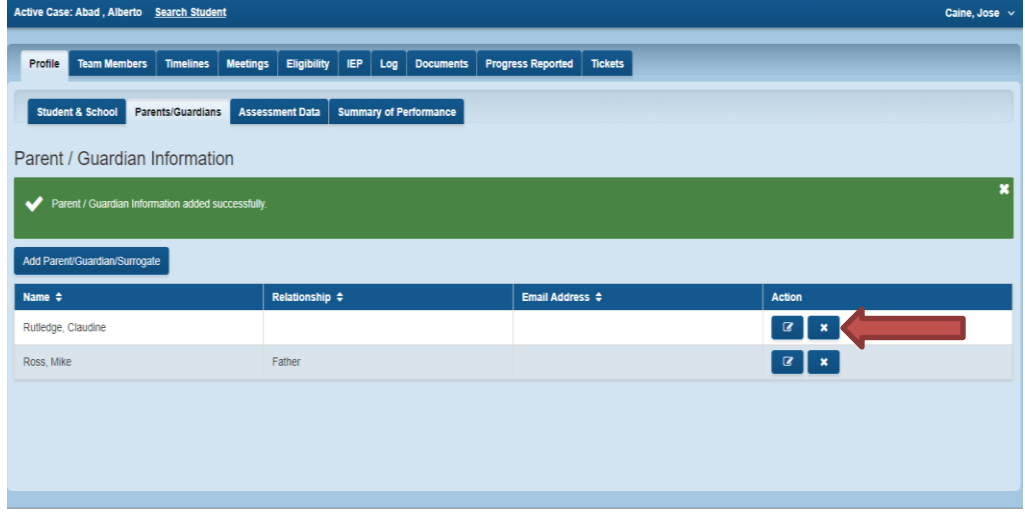

Page 5 Georgia Department of Education Special Education Services and Supports August 22, 2018

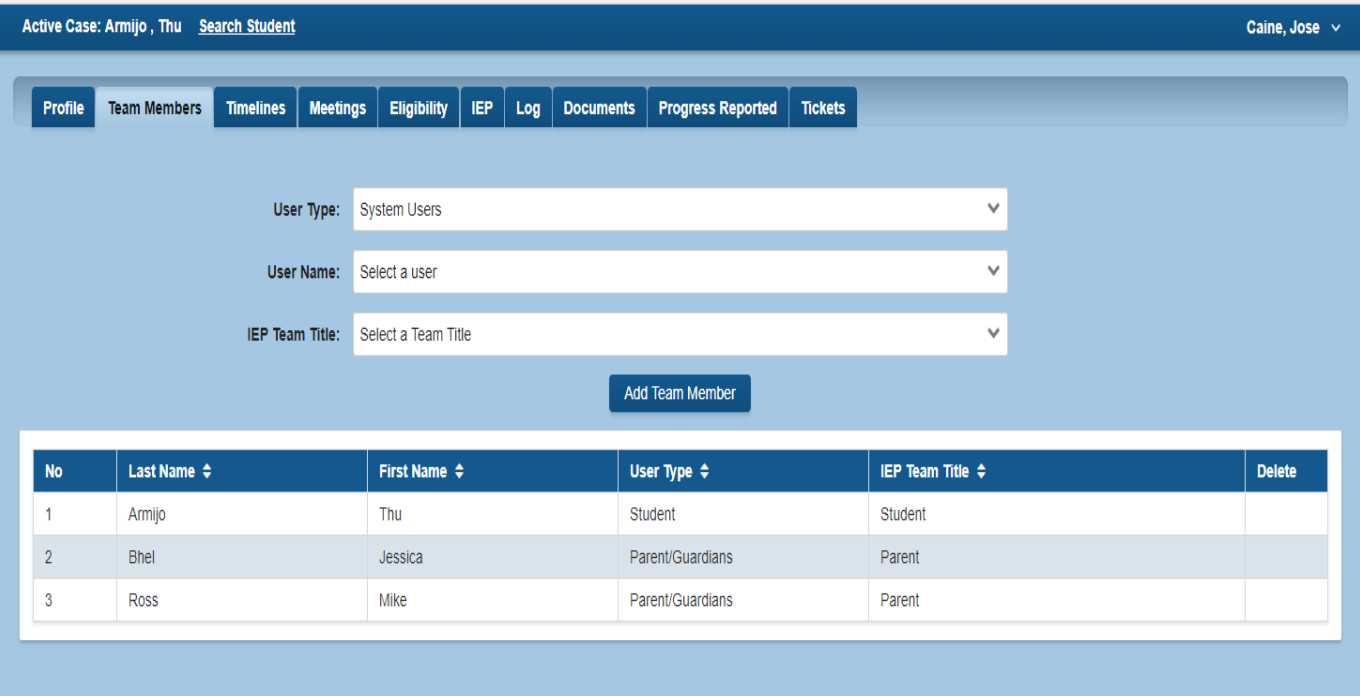

7. On the Parent Consent to Evaluate, we added a drop-down list to select WHO referred the student for evaluation (BCW, SST, Parent). Also, the names of the parent are populated in a dropdown to select the parent who gave/denied consent.

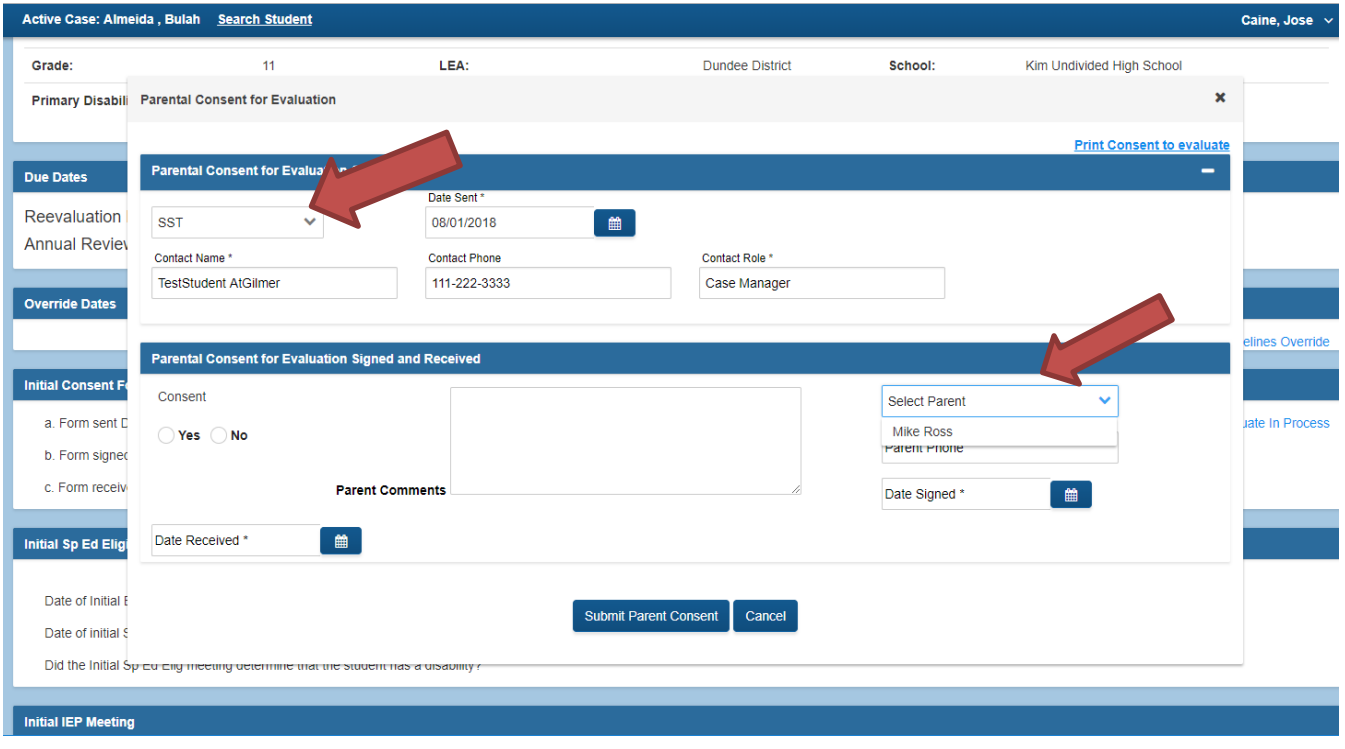

Page 6 Georgia Department of Education Special Education Services and Supports August 22, 2018

8. On the Meetings page, all the buttons to modify the location, date and time, meeting purpose, parental rights have been grouped to independent panels.

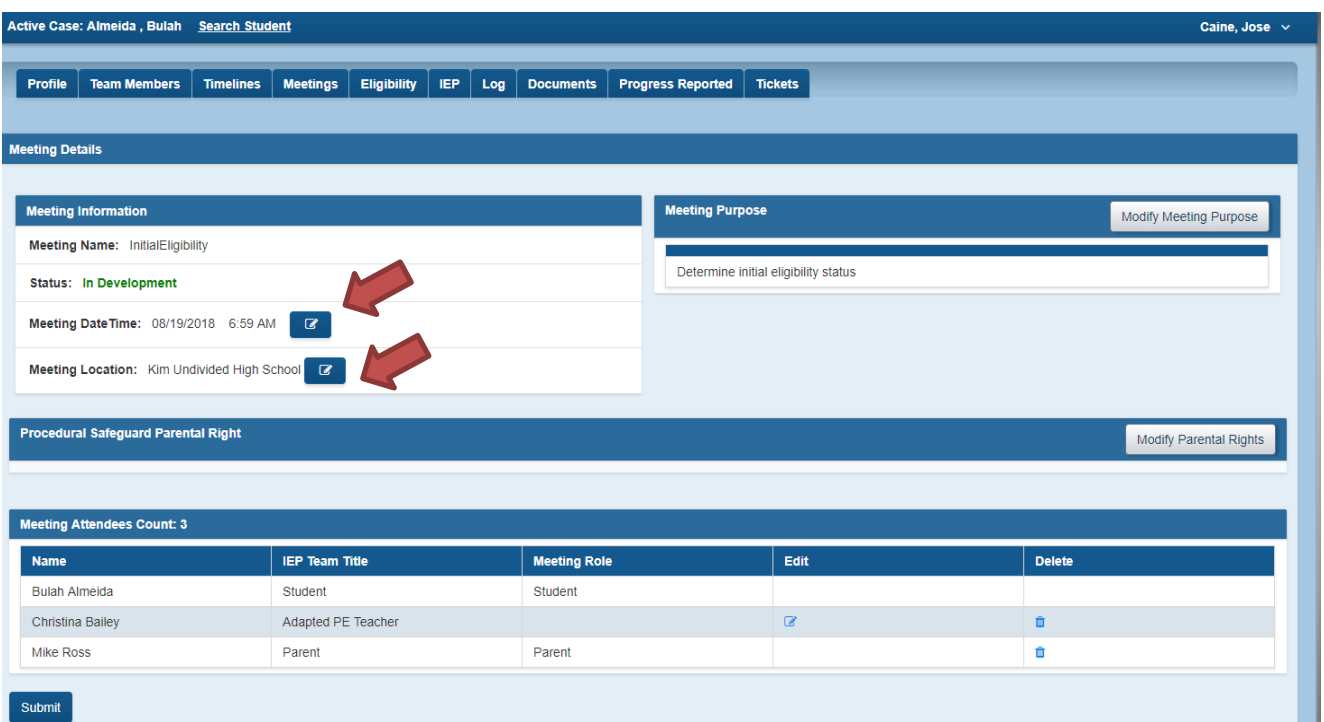

9. While modifying the date and time of meeting, you can modify the time by minute, either by typing or by clicking on the time control.

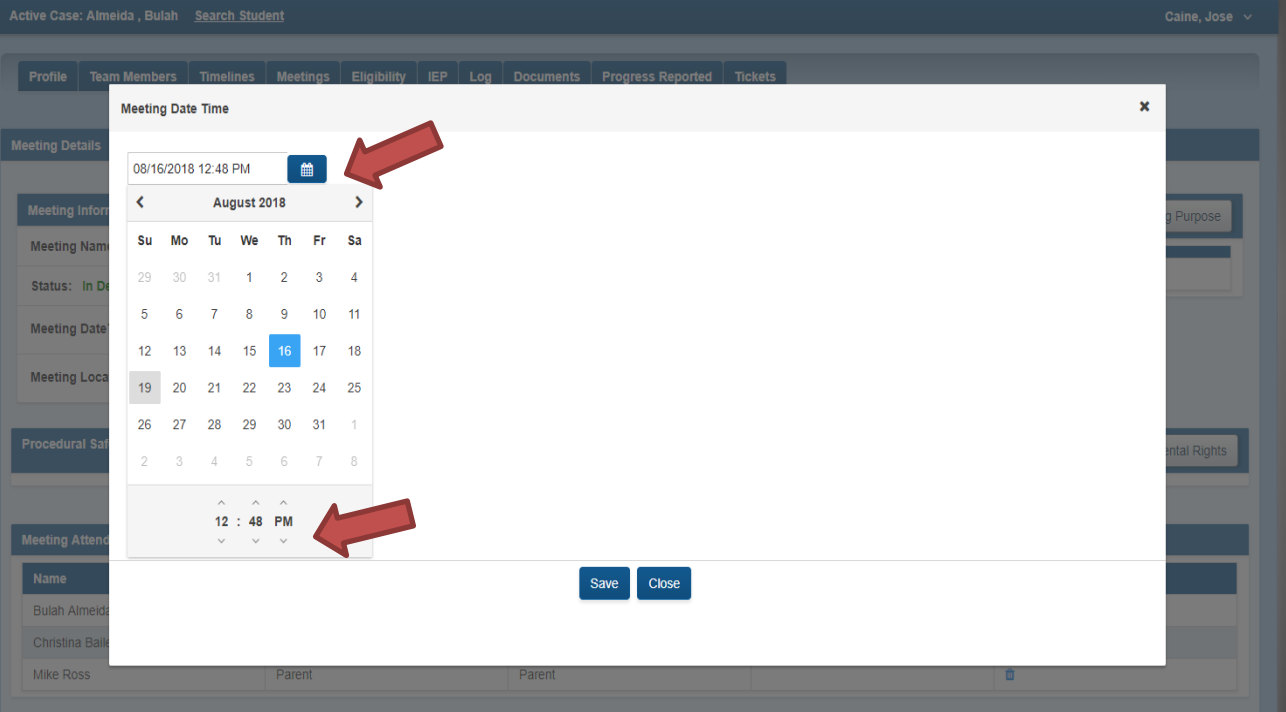

Page 7 Georgia Department of Education Special Education Services and Supports August 22, 2018

### 10. In the meeting notice the *Meeting Role* column has been added. This column will also show on the signature page of all forms.

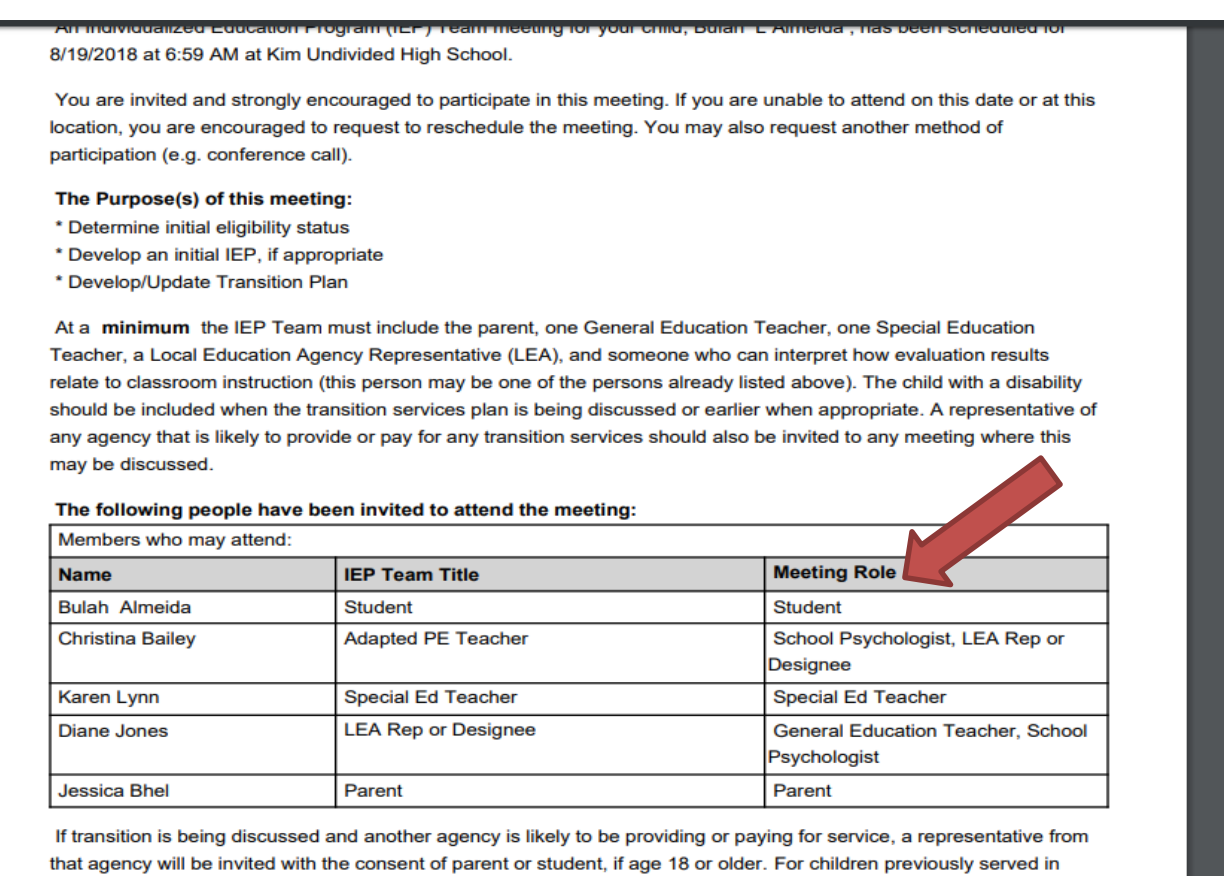

Babies Can't Wait, you may request a representative of that agency attend to assist with transition services.

11. An LEA column has been added on the History portion of the Meeting, Eligibility and IEP tab to identify the LEA that created each document.

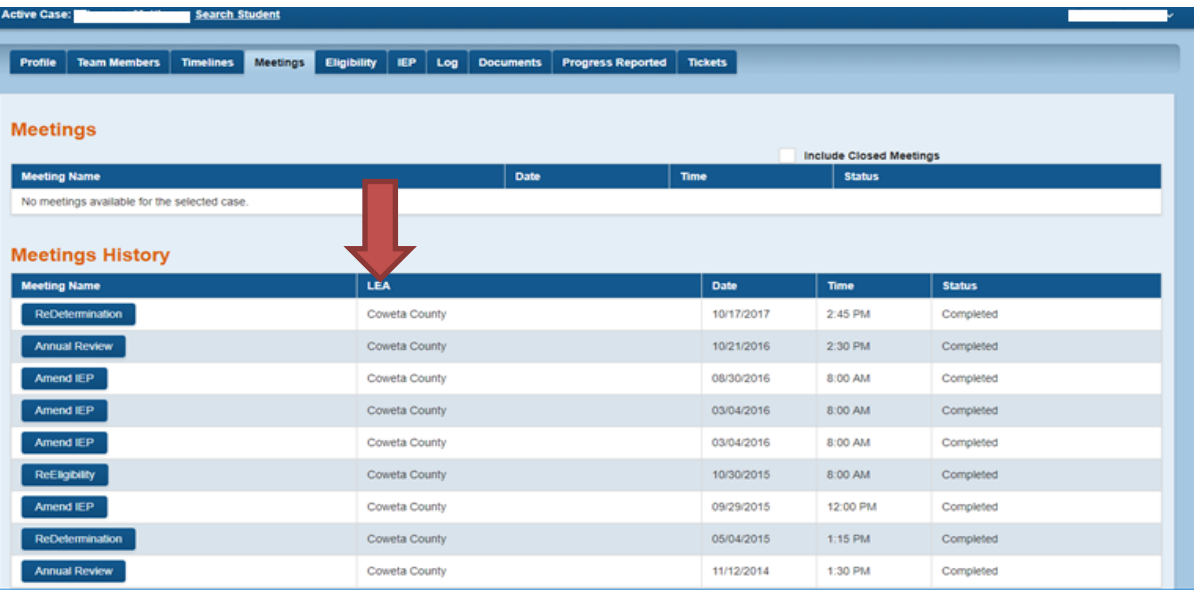

Page 8 Georgia Department of Education Special Education Services and Supports August 22, 2018

12. Eligibility: Case History – To improve the ease of use, questions such as 1.3, 1.4, 1.5 shows sub options and text boxes based on choice selected to avoid potential issues.

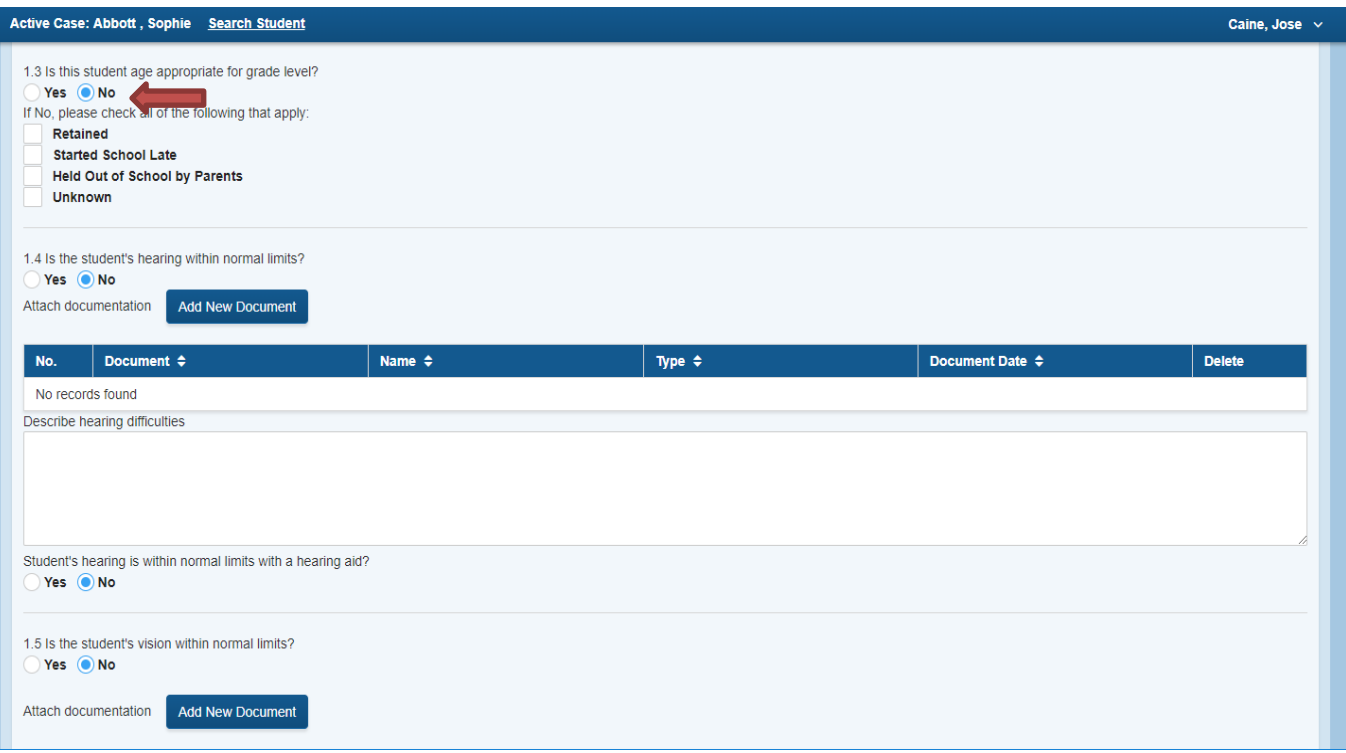

13. Interventions - The intervention data is sortable and editable. The issue which caused <k to generate an unexpected error has been resolved!

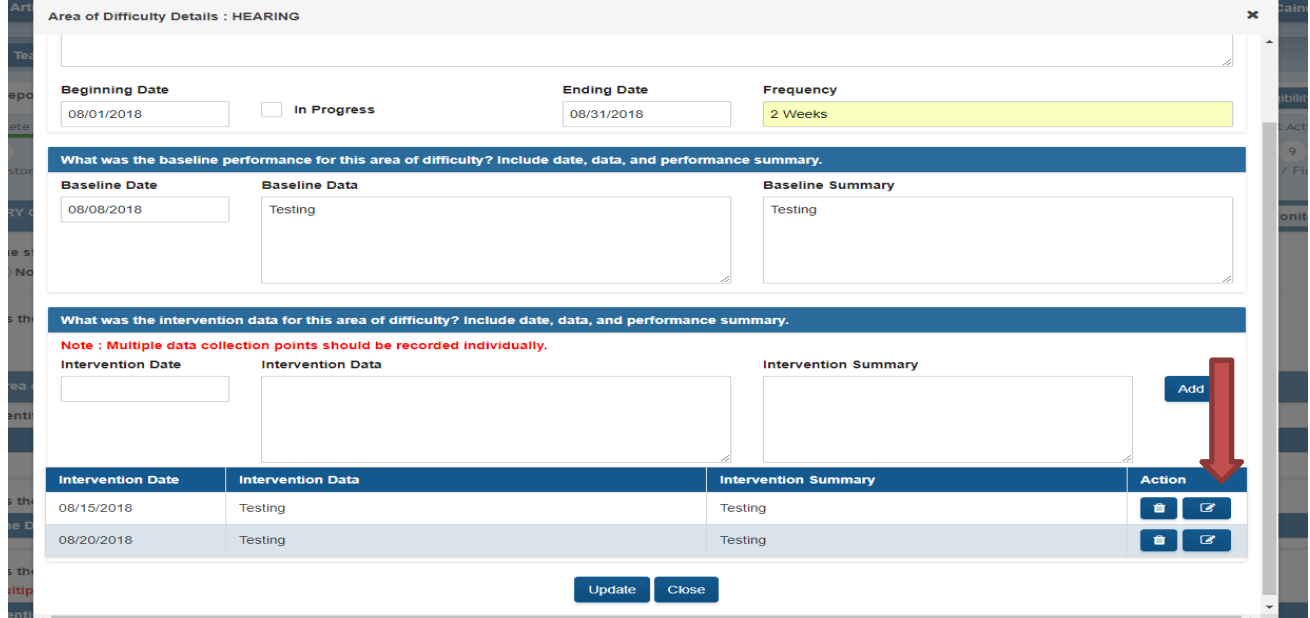

Page 9 Georgia Department of Education Special Education Services and Supports August 22, 2018

14. In most fields in GO, text entered will maintain its formatting/spacing.

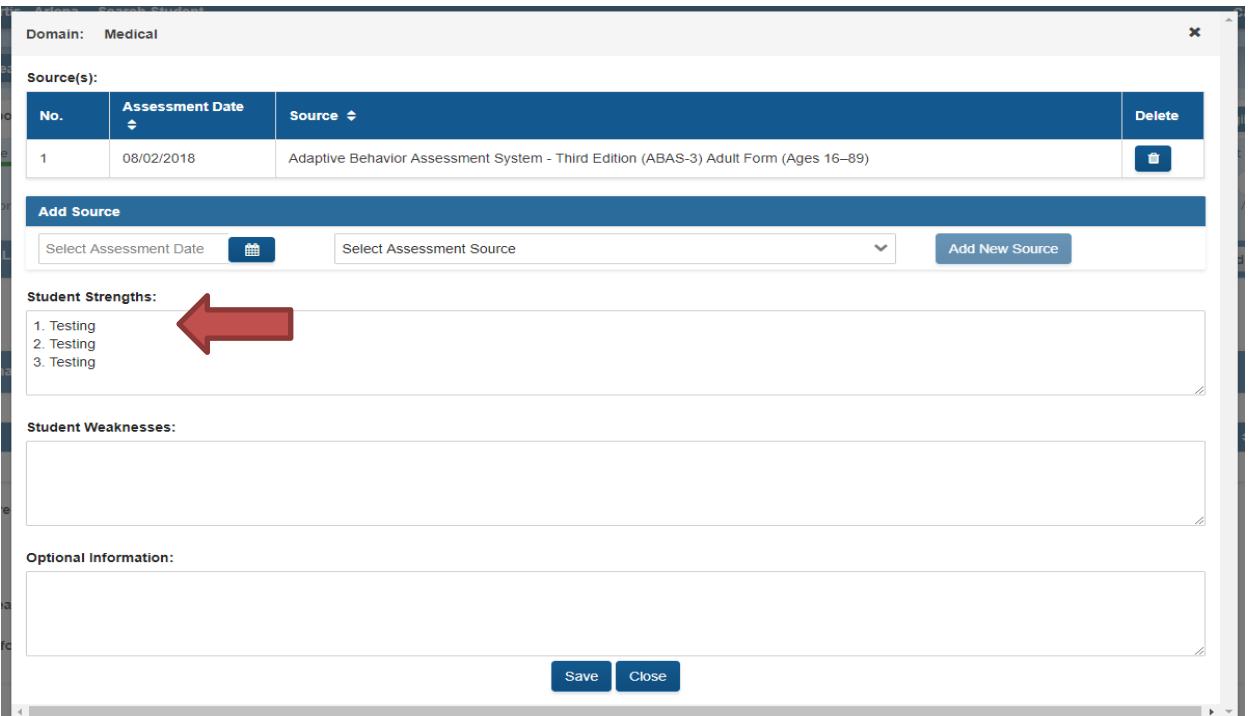

15. Evaluation Date – Changes will be made for the collection of this date. **IMPORTANT** – The date entered should now be the date of the COMPLETION OF THE EVALUATION PROCESS. This means that all evaluations have been completed AND all evaluation reports have been written.

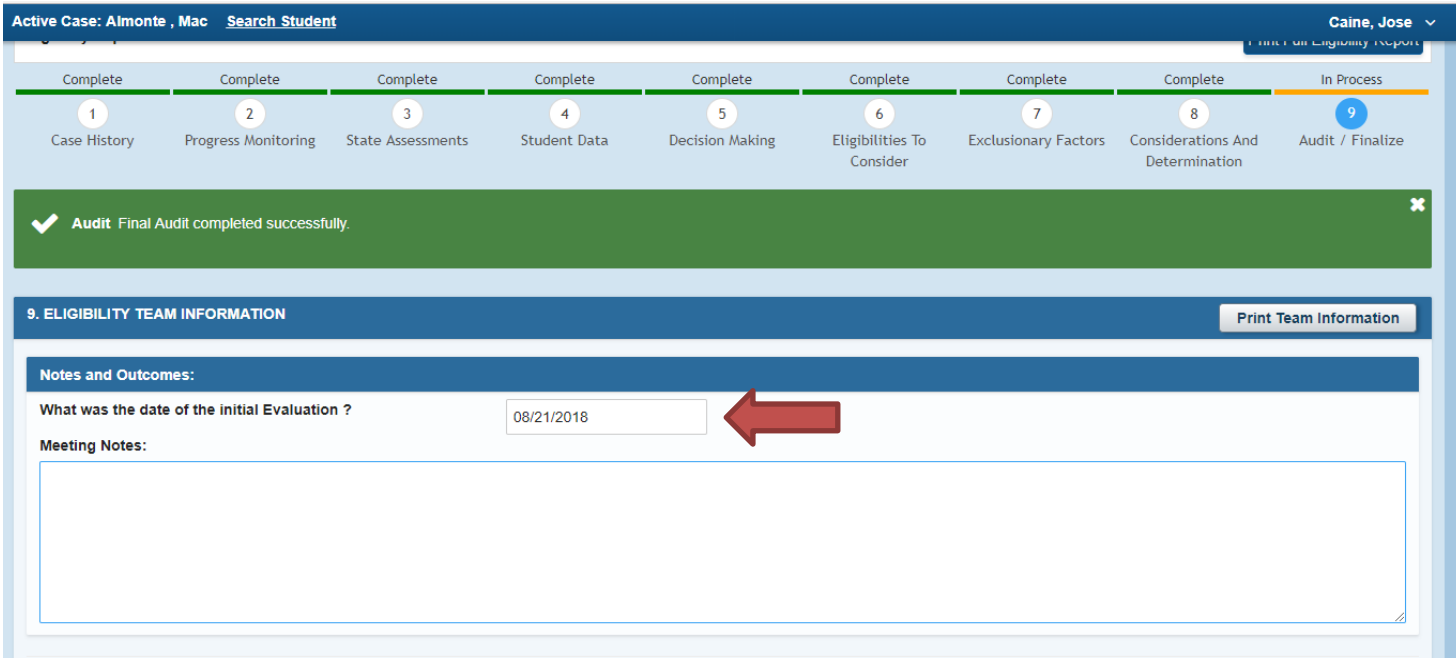

Page 10 Georgia Department of Education Special Education Services and Supports August 22, 2018

16. On the last page of the Eligibility section, the **Committee Rationale** text box is not available unless the disability has been checked.

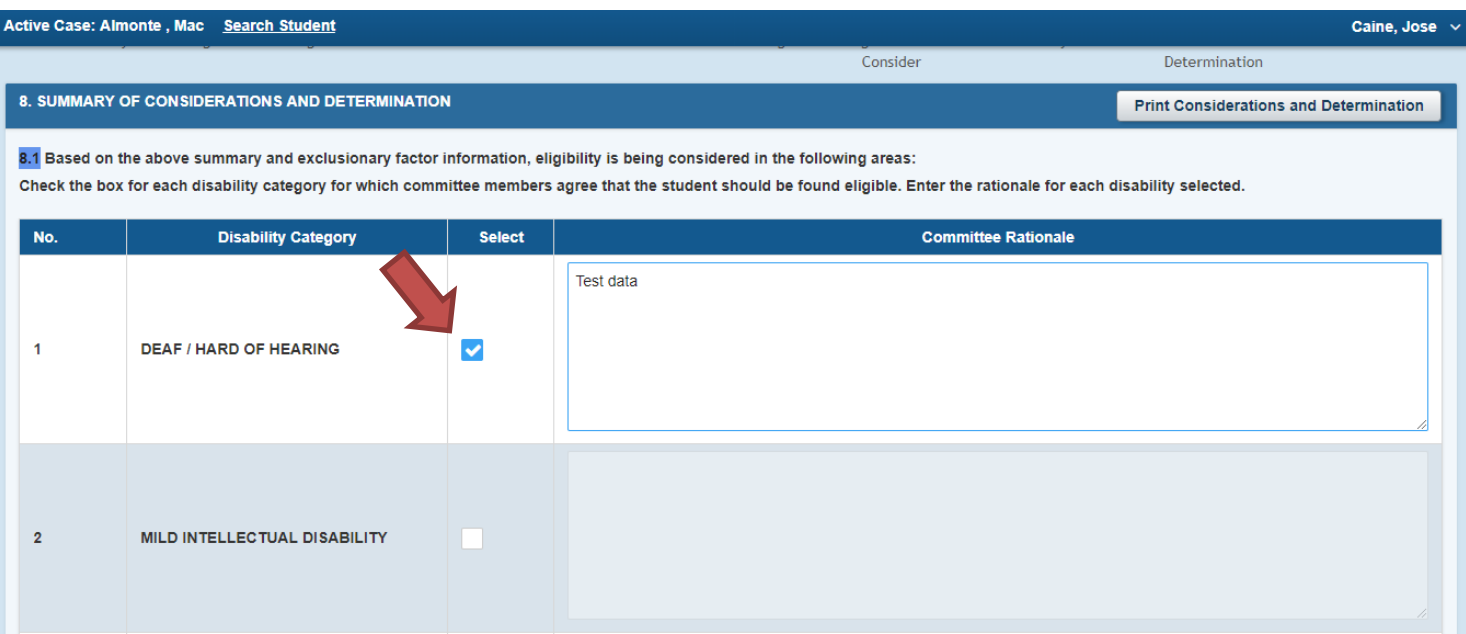

17. In the IEP section, the navigation bar was moved from the side to the top.

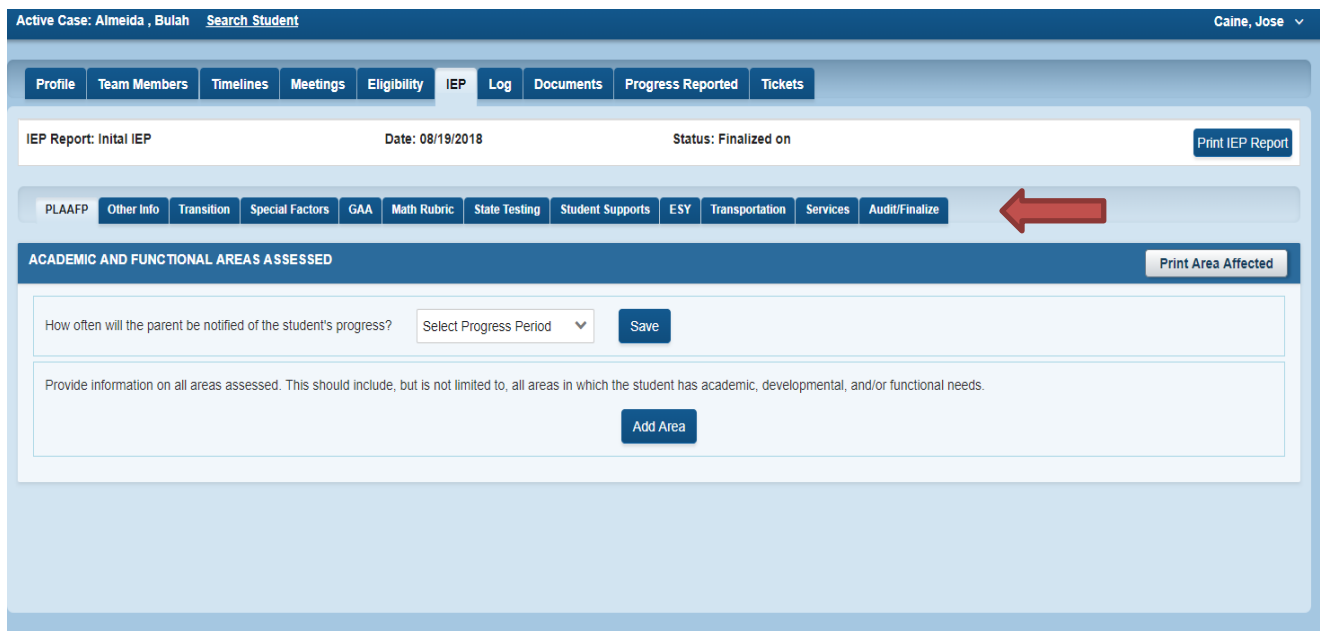

Page 11 Georgia Department of Education Special Education Services and Supports August 22, 2018

18. IEP – Present Levels – the lookup list for Sources will be a replication of the Sources list in the Eligibility which allows you to enter the date of the assessment as the Sources are added.

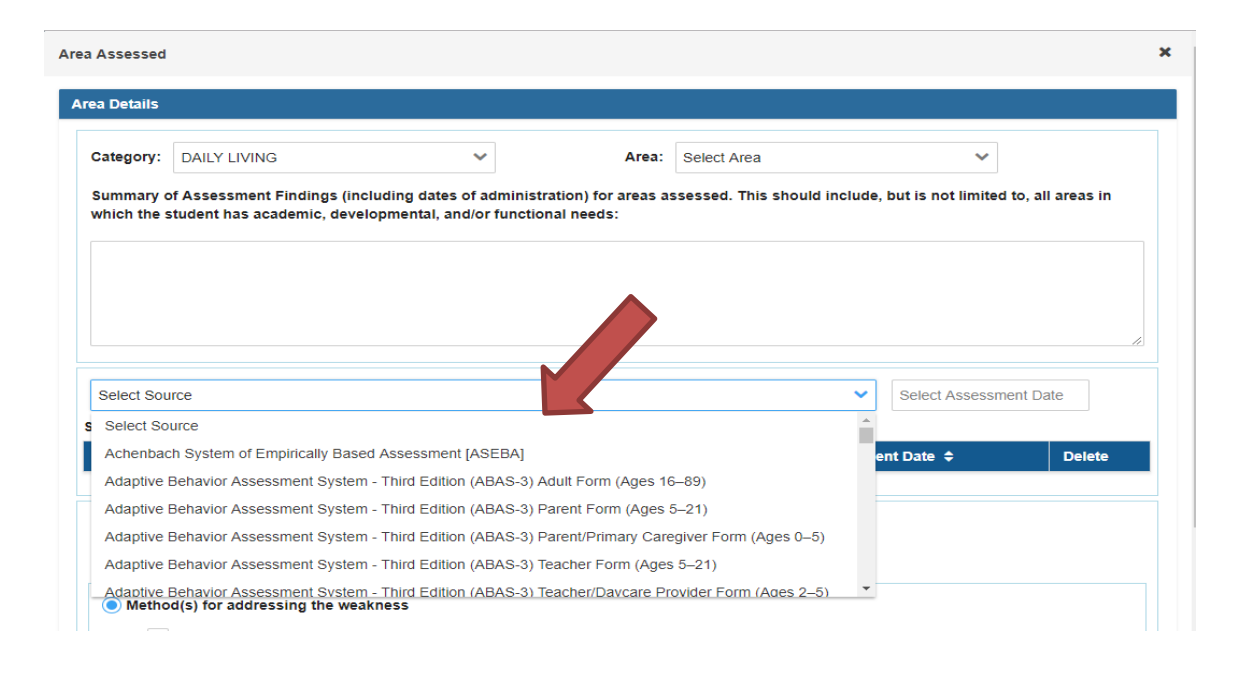

19. IEP – Other Discussion – In response to concerns that in an IEP meeting, when this page is being projected and discussed, often discussion may take time and the page was timing out. To avoid this, a SAVE button has been added below each box. SAVING will anything entered anywhere on the page. Each save restarts the amount of time before the next timeout.

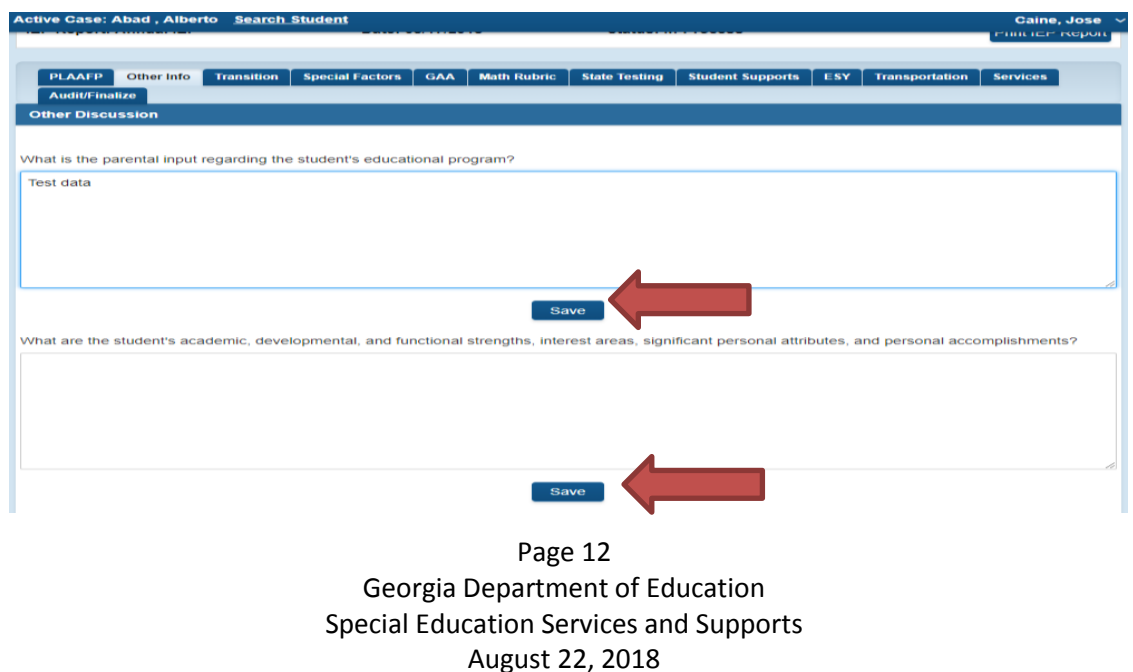

20. GAA 2.0 Decision making criteria has been updated. Functionality is the same as the Math rubric. Answer questions by clicking on links under Criteria. (NOTE: Accommodations for GAA will be added soon)

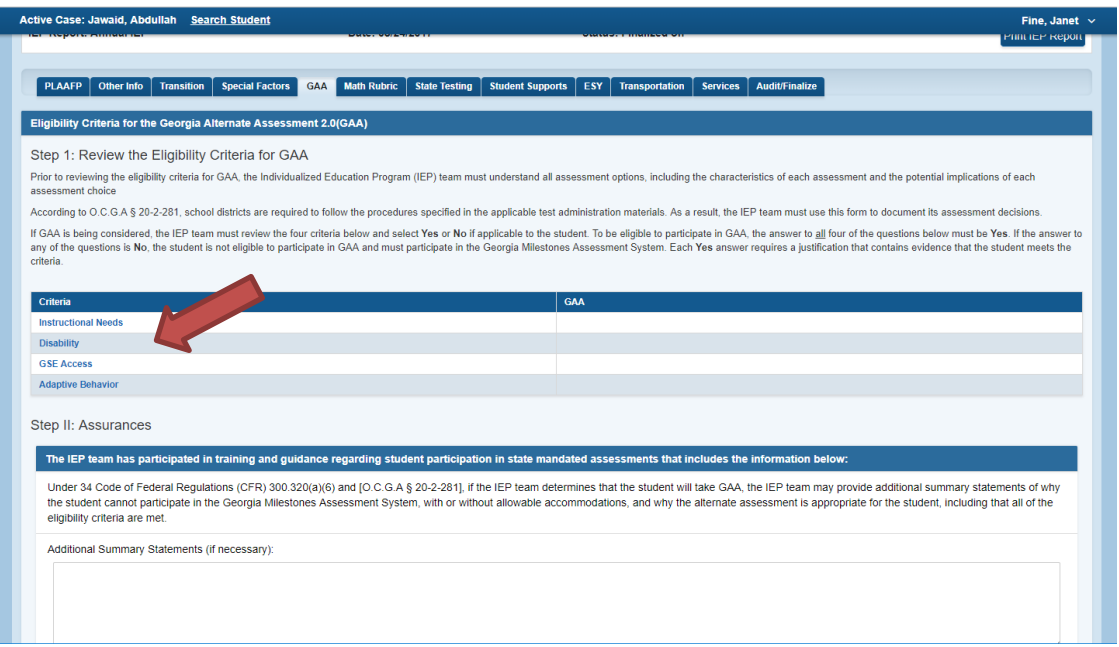

#### 21. GAA Instructional Needs:

o When the "Yes" option is selected, additional sub options become available.

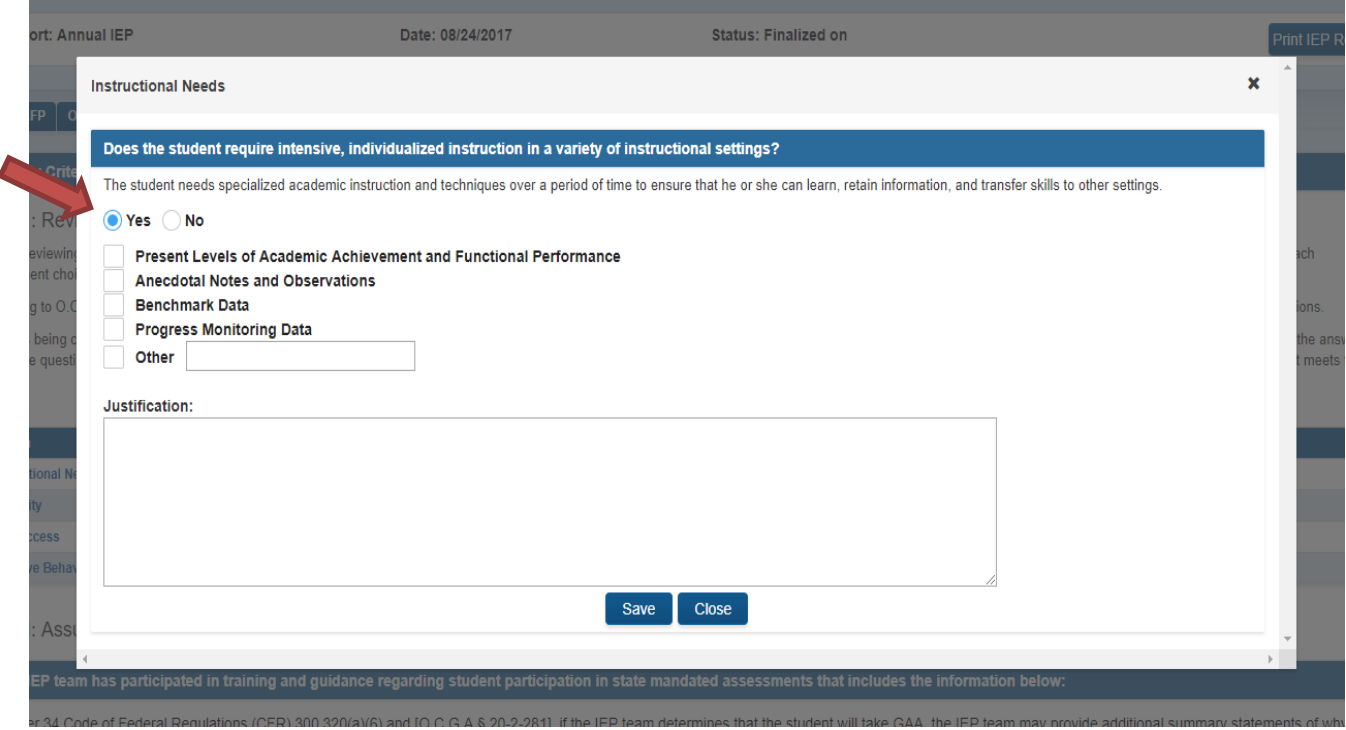

Page 13 Georgia Department of Education Special Education Services and Supports August 22, 2018

### 22. GAA Disability:

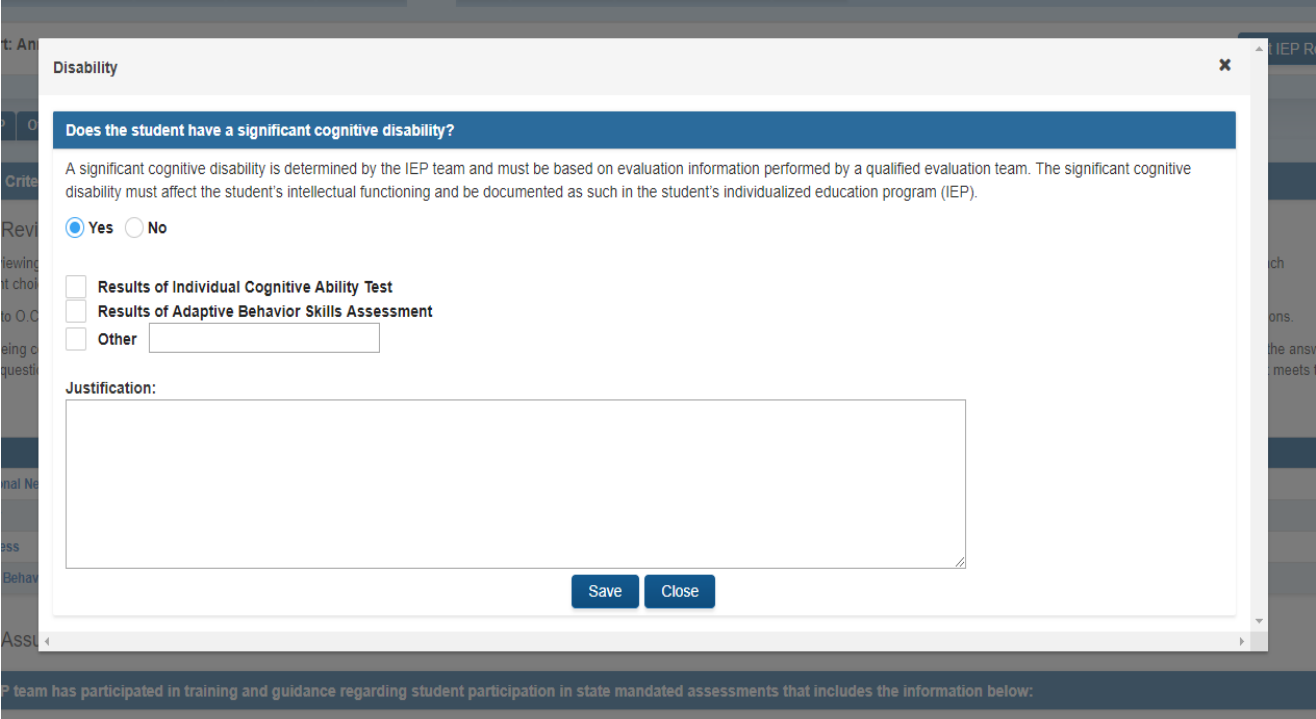

## 23. GSE Access:

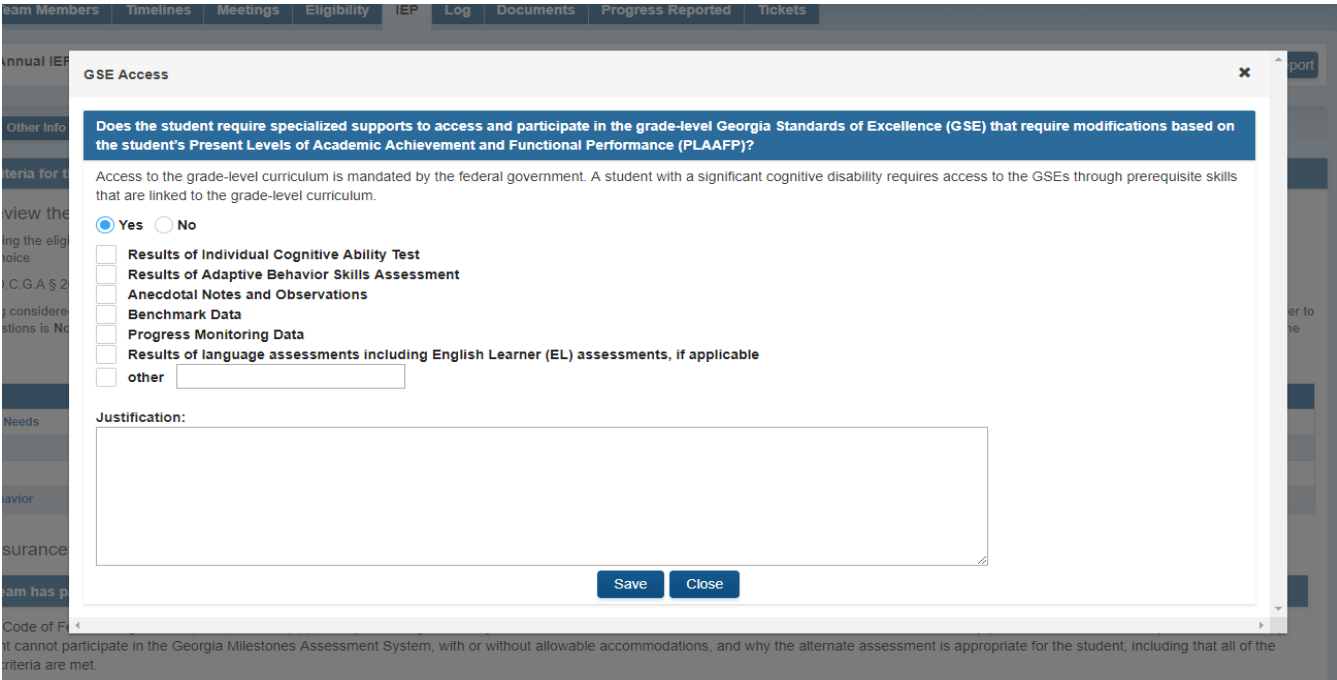

Page 14 Georgia Department of Education Special Education Services and Supports August 22, 2018

### 24. GAA Adaptive Behavior:

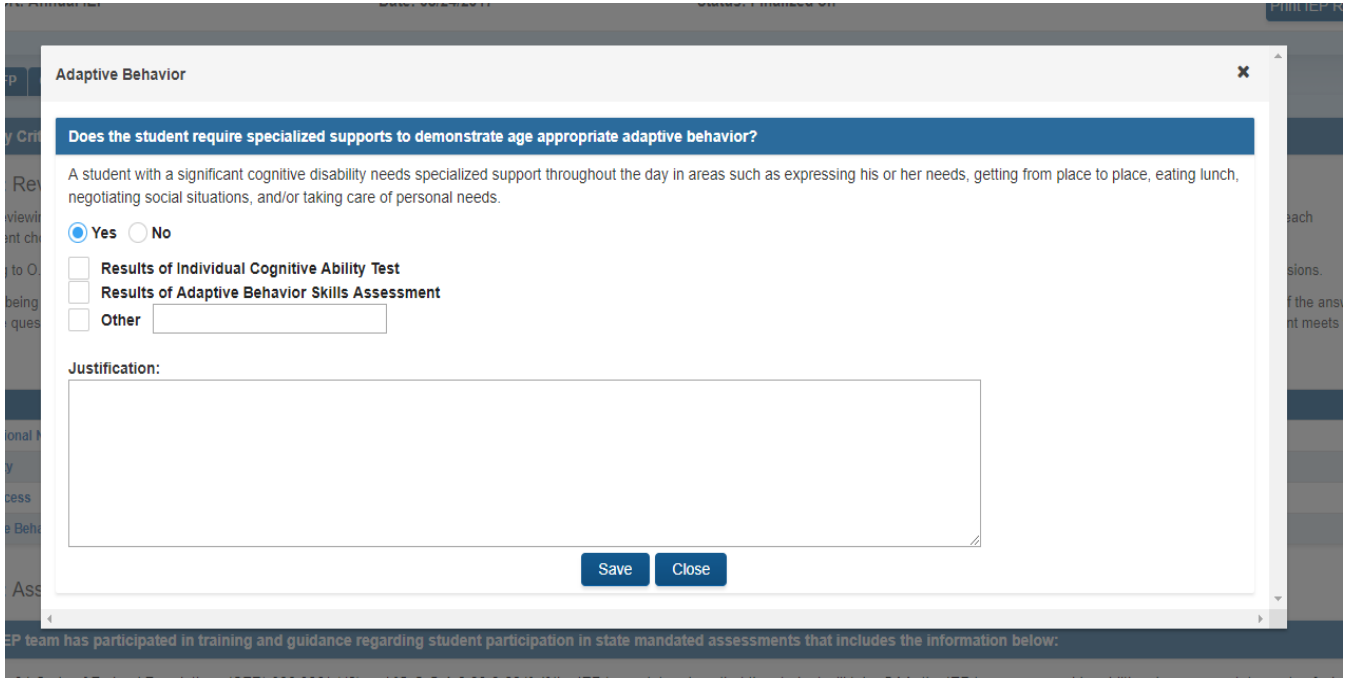

# 25. On IEP Services – daily has been removed as an option

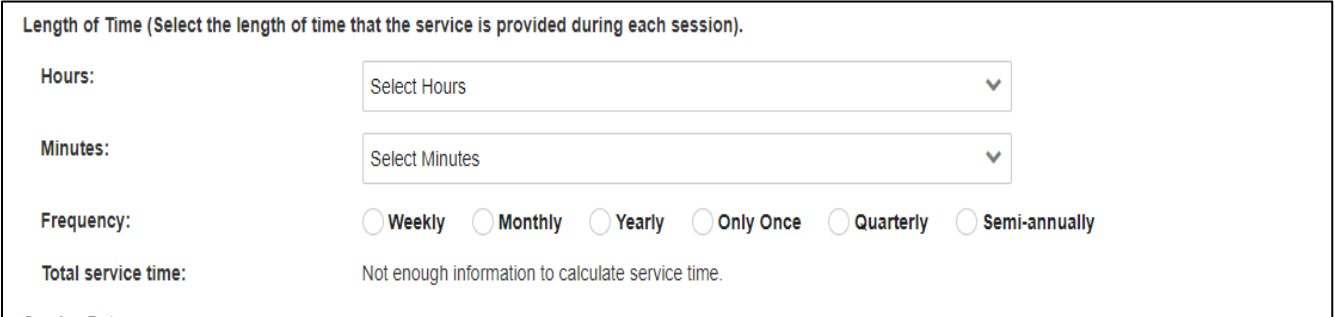

26. Under the name of the logged in user, there is a lookup list. As a system admin, clicking on the name will show the list. This is another example of using screen space more efficiently.

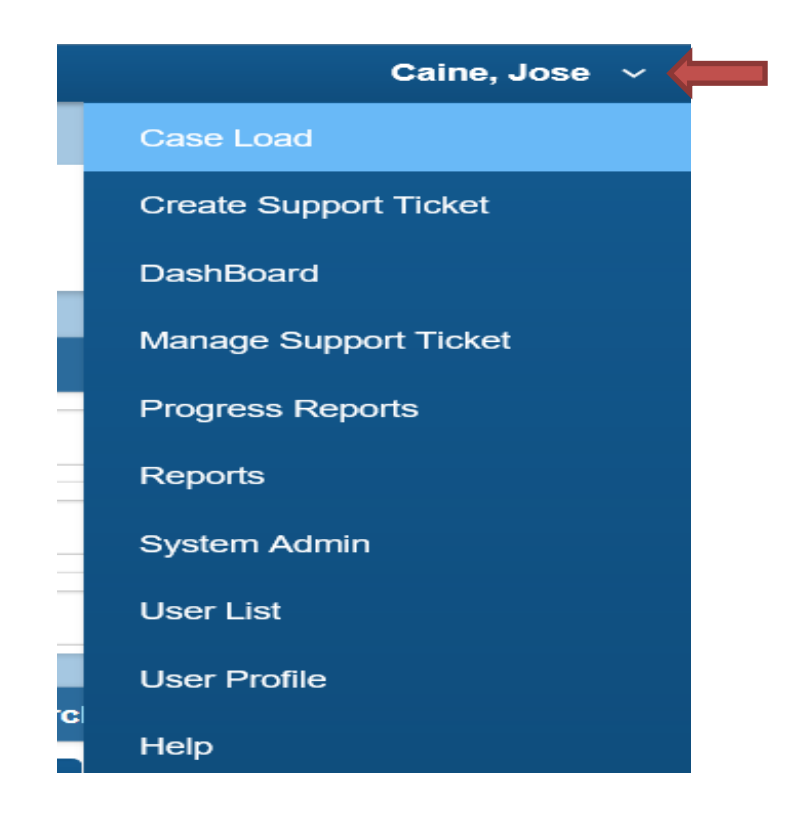

- 27. User list Works much faster!
	- The **Mapping** option is available from this screen.
	- Easier to change the user name you are checking.
	- Easier to modify schools & primary schools

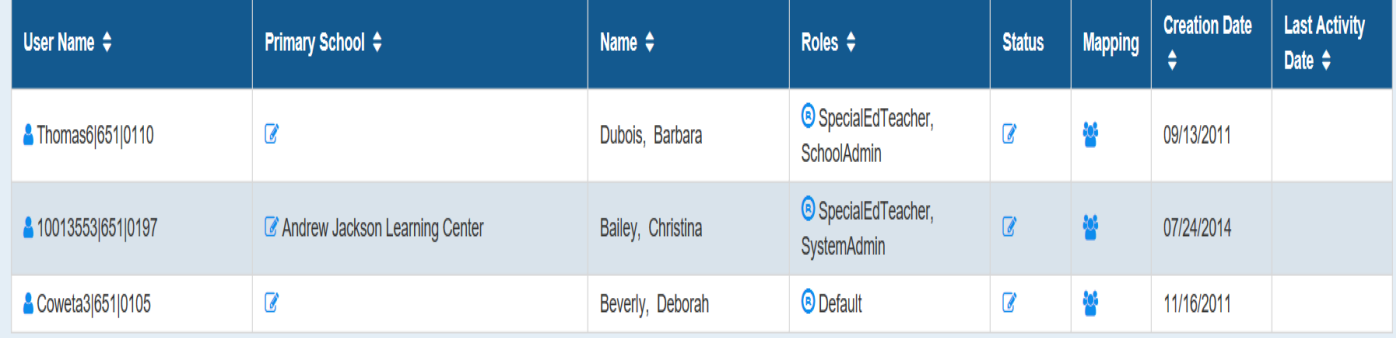

Page 16 Georgia Department of Education Special Education Services and Supports August 22, 2018

#### 28. A clarification message shows at the top of the Access Log.

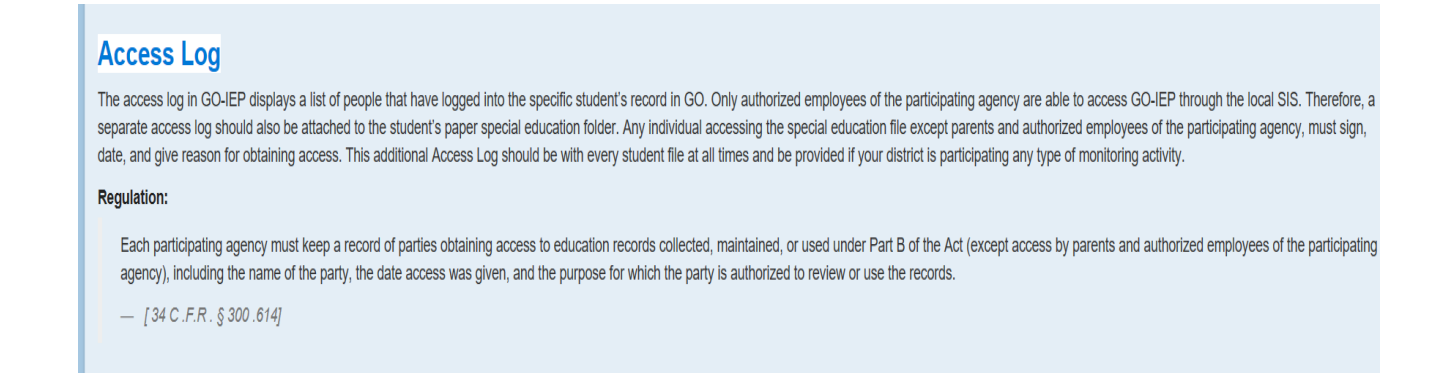

29. A new validation has been added when uploading documents anywhere in GO. A comma cannot be used in the file name. When using Chrome, a comma in the file name prevents the file from opening.

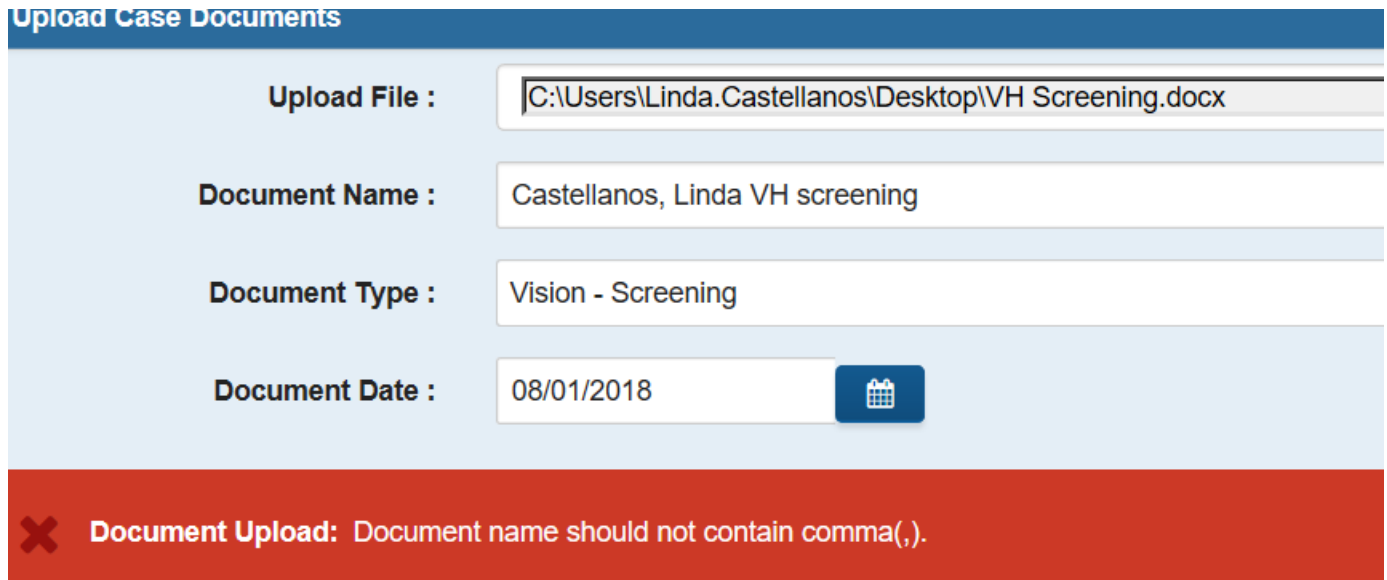

Page 17 Georgia Department of Education Special Education Services and Supports August 22, 2018

- 30. Reevaluation Review of Existing Data
- The name of the form is being revised.
- The option available in the past to evaluate but not for eligibility purposes is no longer available.

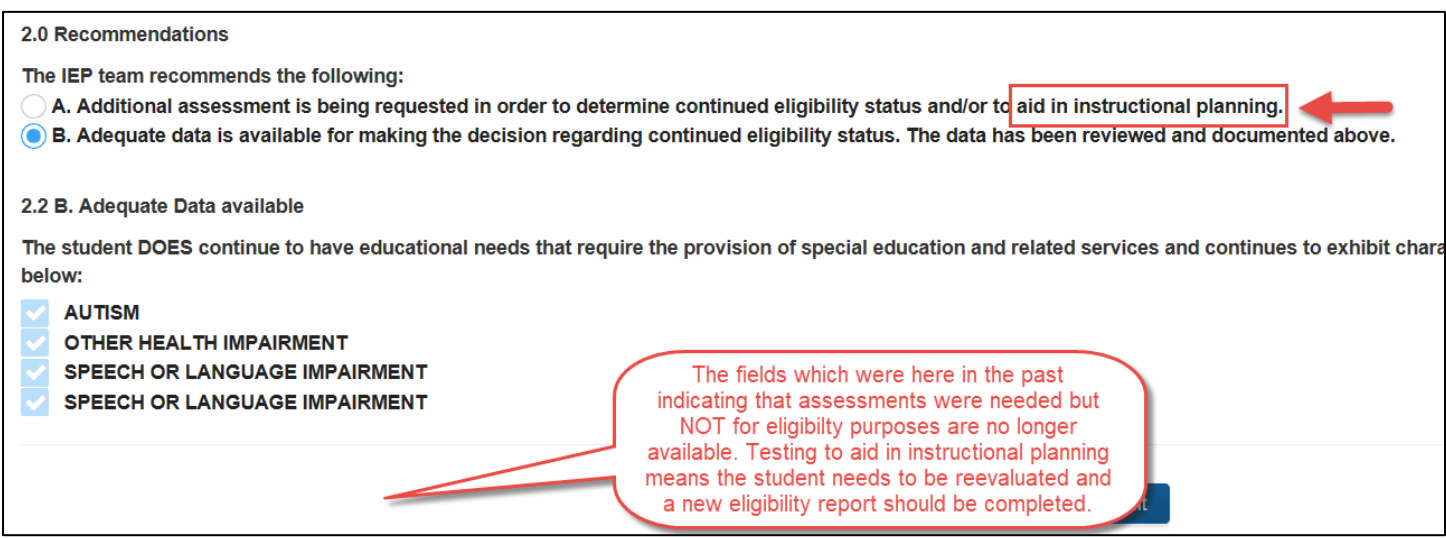

#### 31. Browsers

o If you encounter issues when using other browsers, please try to do the same work in Chrome. Then let us know what didn't work correctly. Please provide details including the browser used and the version of that browser when you encountered issues.

> Page 18 Georgia Department of Education Special Education Services and Supports August 22, 2018